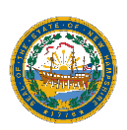

STATE OF NEW HAMPSHIRE Governor's Office for Emergency Relief and Recovery

Grant Award Reporting Step-by-Step Guide

#### IMPORTANT:

#### YOU WILL NEED A VALID VENDOR ID AND APPLICATION NUMBER TO ACCESS THE REPORTING PORTAL.

The following are step-by-step instructions for accessing and completing your Award Reporting. To access a specific topic, simply click on the desired title below.

### **CONTENTS**

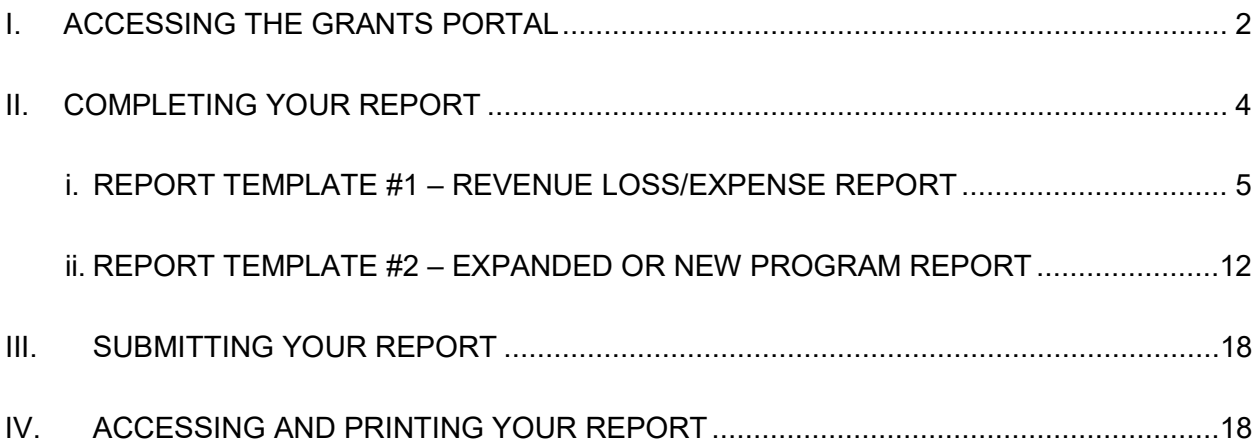

### QUESTIONS / HELP

For questions or to request assistance please email GOFERR.Reporting@goferr.nh.gov.

## <span id="page-1-0"></span>**I. ACCESSING THE GRANTS PORTAL**

**IMPORTANT: Required browsers are current versions of Mozilla Firefox or Google Chrome.**

1. From the Grants Portal at  $\rightarrow$ [https://nhpublichealth.force.com/nhgoferr/Core\\_Grant\\_Reporting\\_Page,](https://nhpublichealth.force.com/nhgoferr/Core_Grant_Reporting_Page) click on Reporting Portal link.

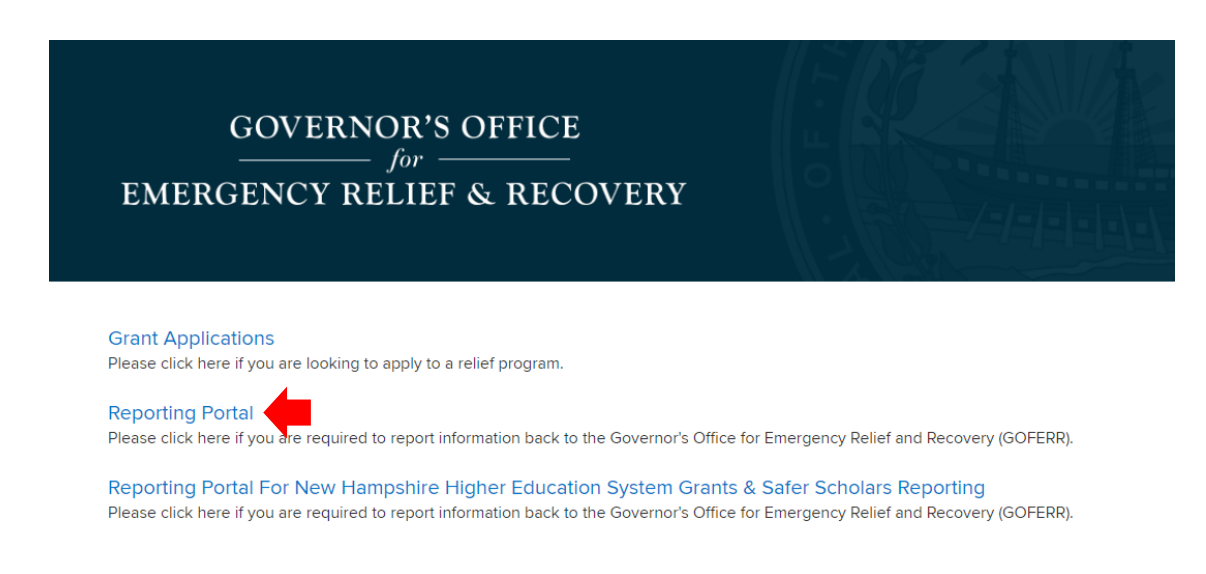

- 2. From the login page, enter your login credentials. If you don't currently have an account you will need to create new account.
	- a. Existing Users enter your current portal credentials.

NOTE: If you've forgotten your password, click the Forgot password link and enter your username.

IMPORTANT: Your full username is **email.egrants**.

b. New Users – create a new account.

3. Click the **Login** button.

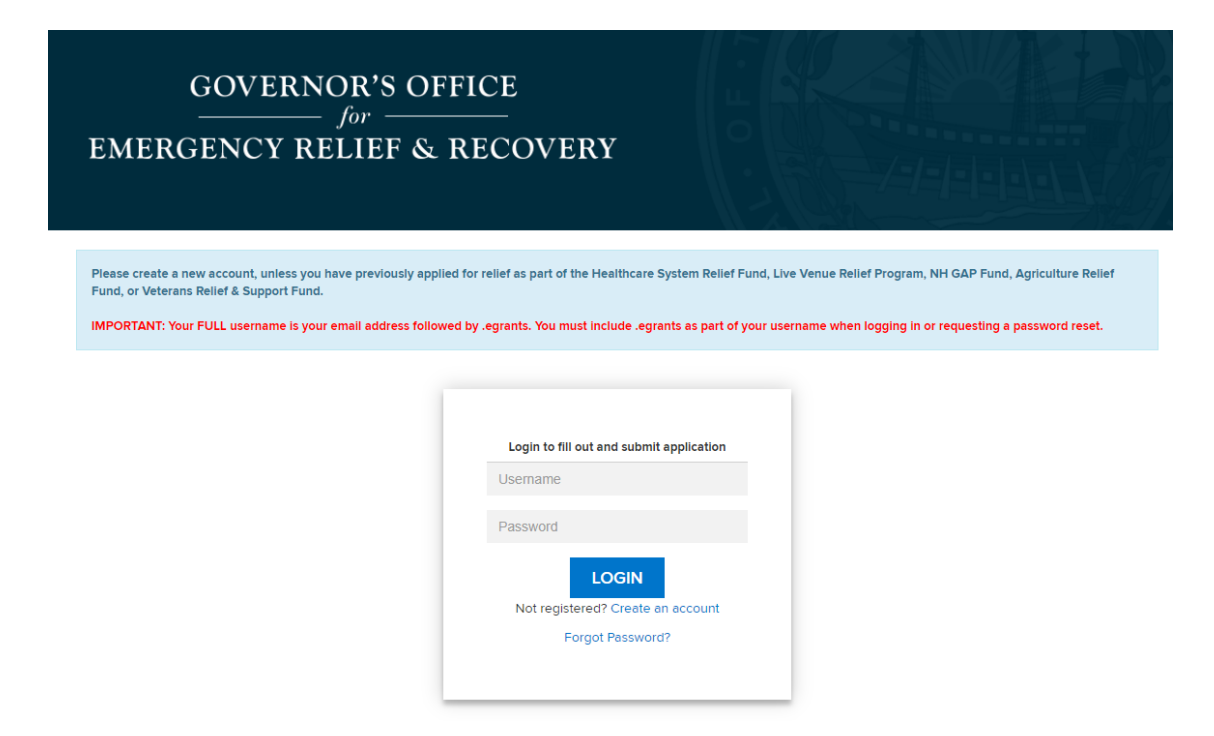

- 4. From the validation page, enter your Vendor Number and Application Number.
- 5. Click the **Validate** button.

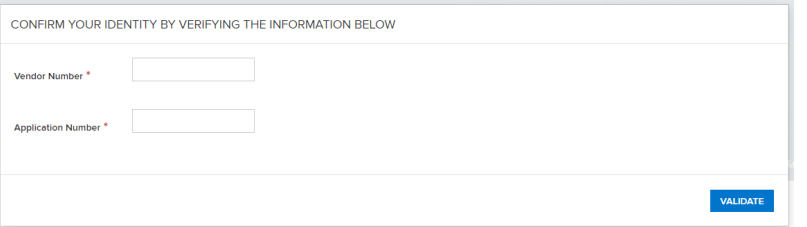

6. From the application page, locate and click on the desired application number.

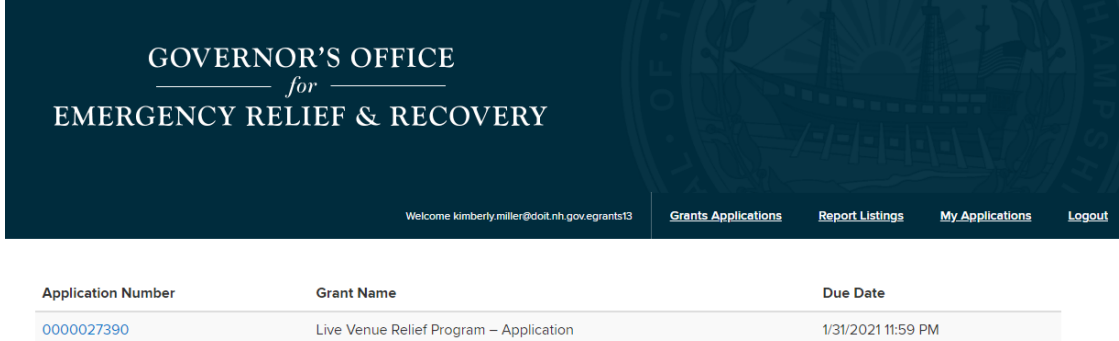

7. From the new report page, click on the **CREATE A NEW REPORT** button.

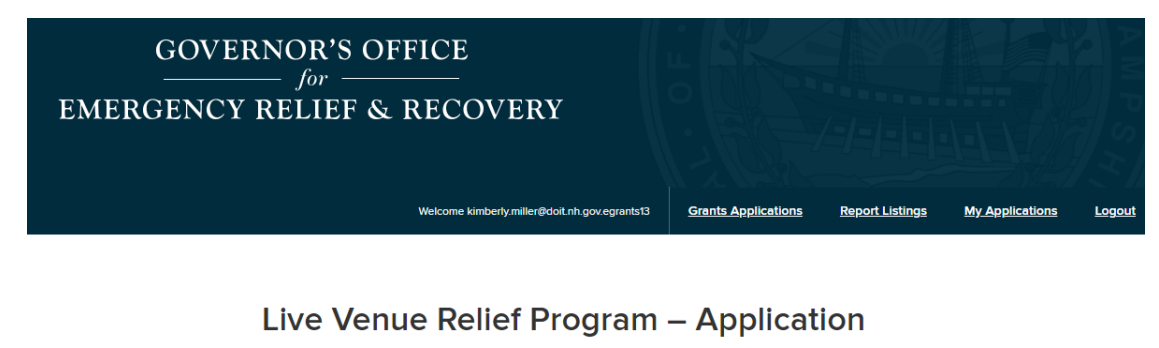

Report for Registration Form - 0000027390

**CREATE A NEW REPORT** 

# <span id="page-3-0"></span>**II. COMPLETING YOUR REPORT**

8. From the reporting page, complete all required \* fields. Pay special attention to fields where additional tables or additional data entry is required.

IMPORTANT:

- Save your record periodically but click the SAVE button at the bottom of the screen.
- If you click the PREVIOUS button prior to saving your data, you will lose any new data that has not been saved.
- You will not be able to SUBMIT your report until all required fields are complete. If you have overlooked any required fields you will be presented with an error at the top of the page advising which fields need to be addressed. Errors must be addressed before you can proceed.

<span id="page-4-0"></span>i. REPORT TEMPLATE #1 – REVENUE LOSS/EXPENSE REPORT

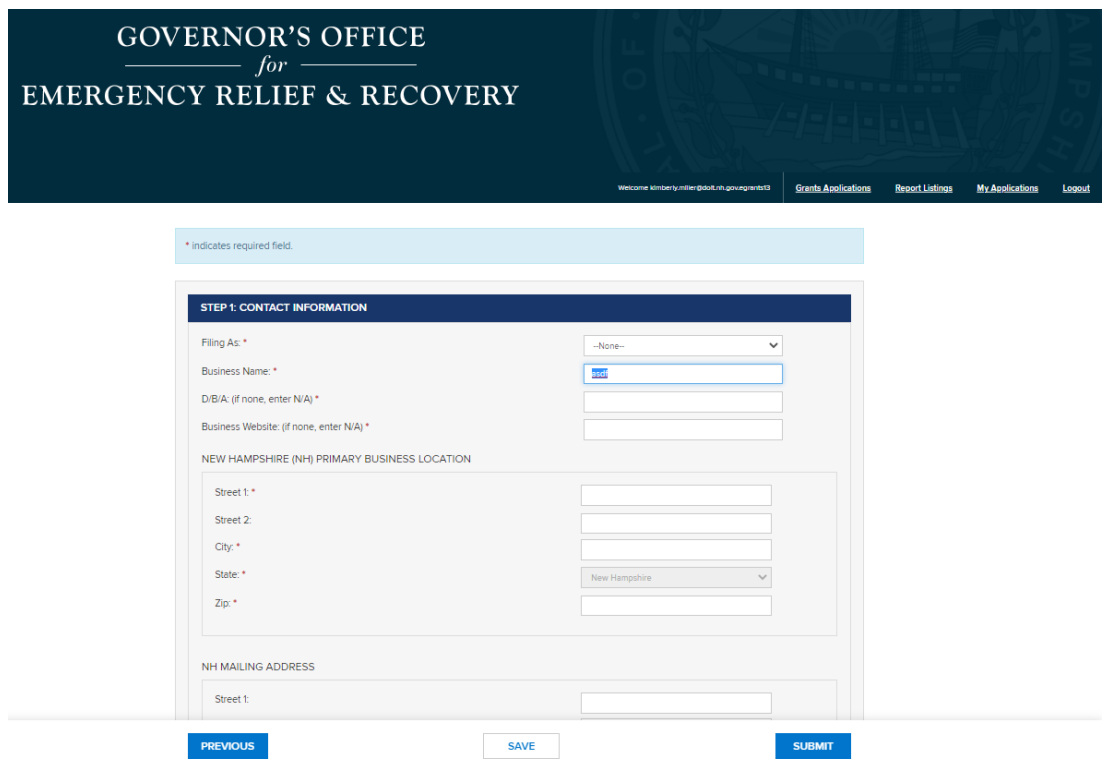

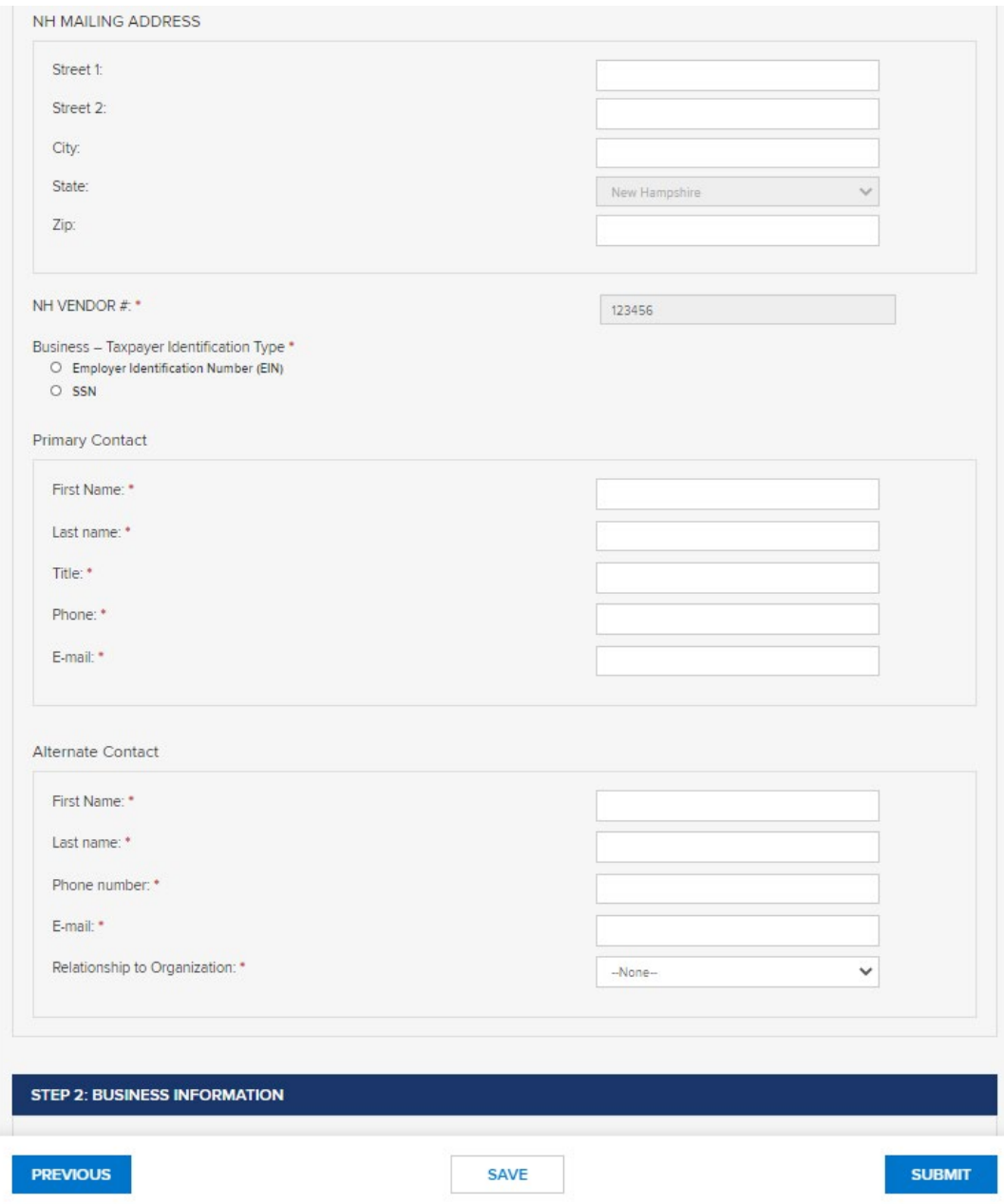

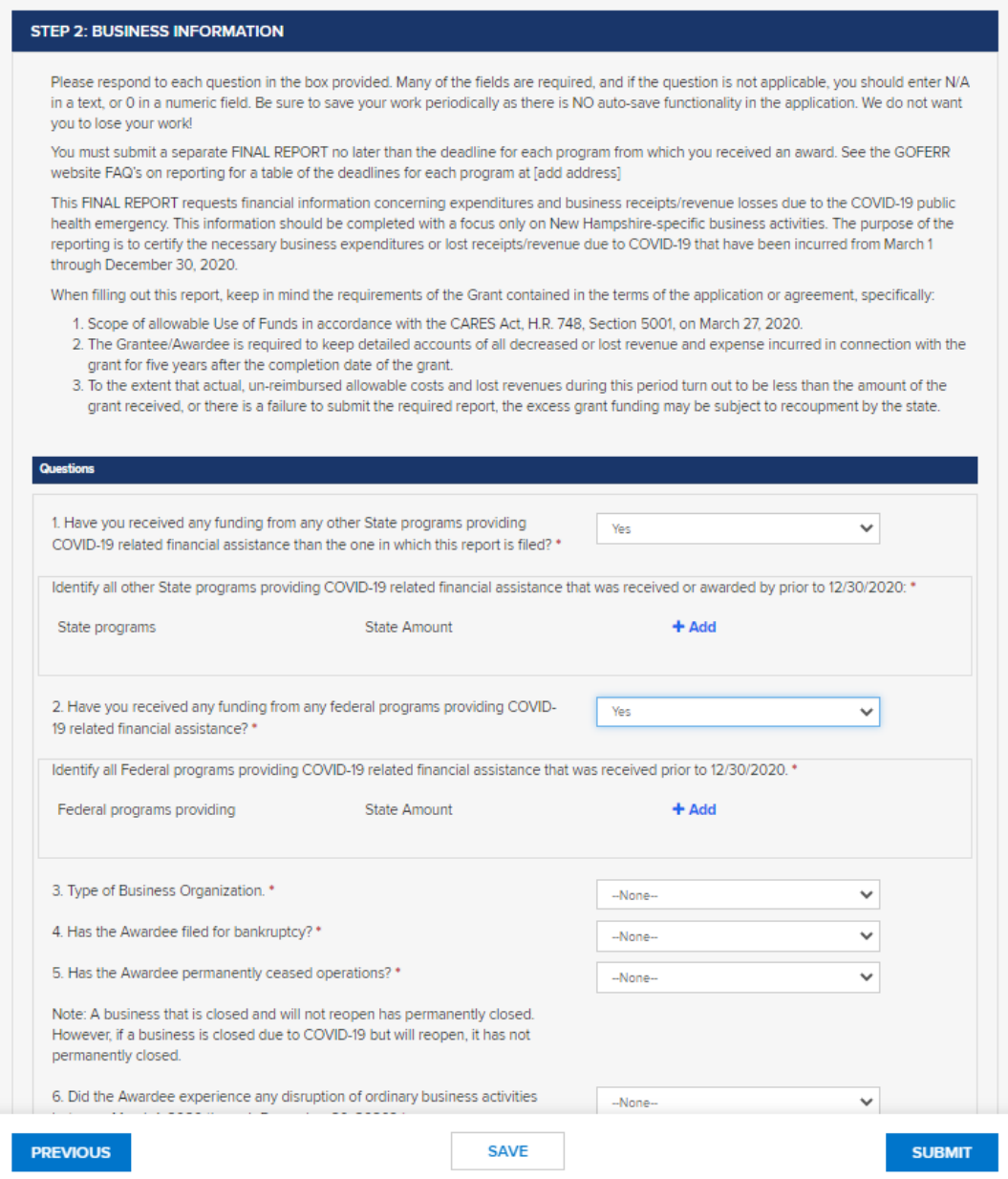

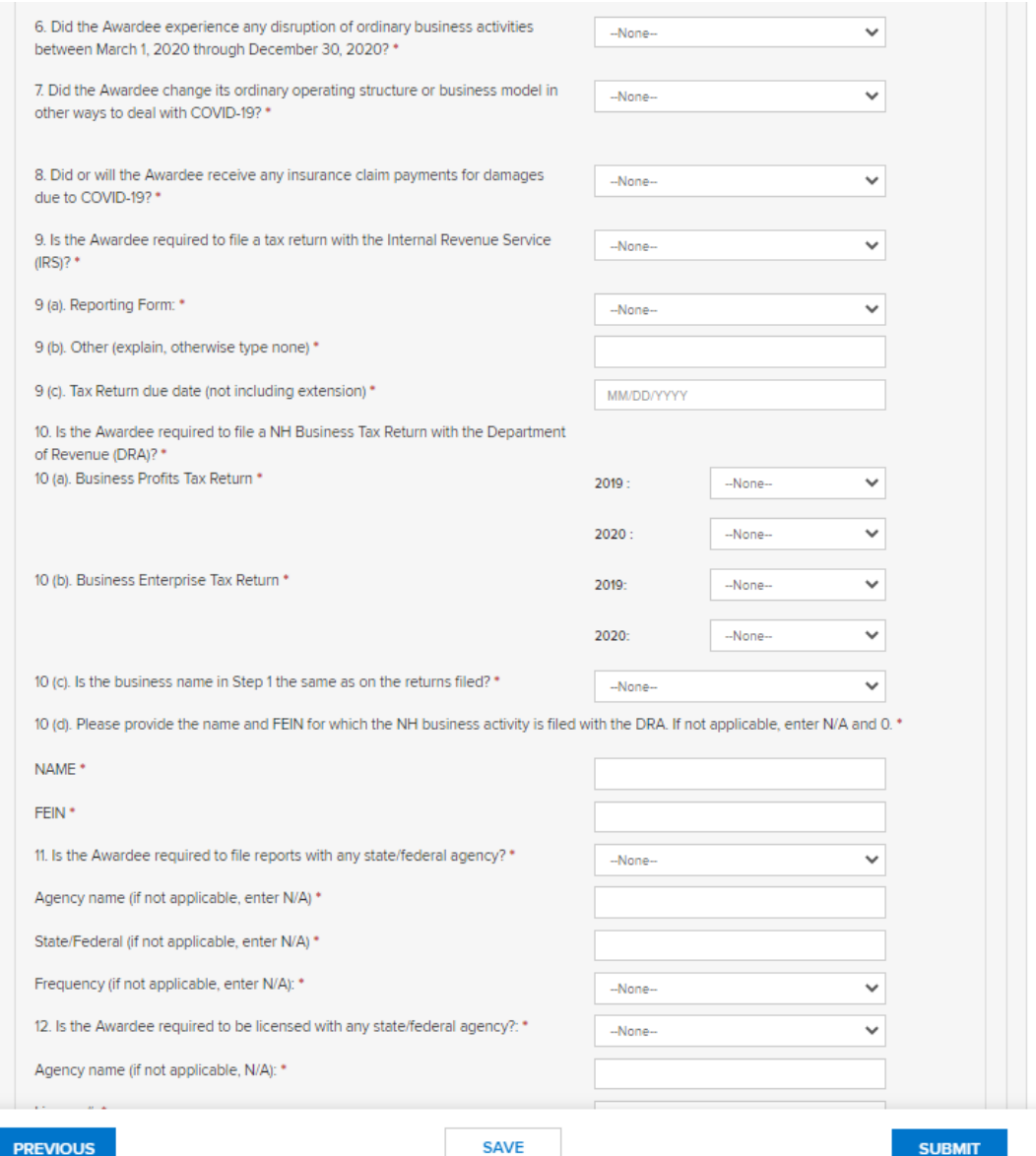

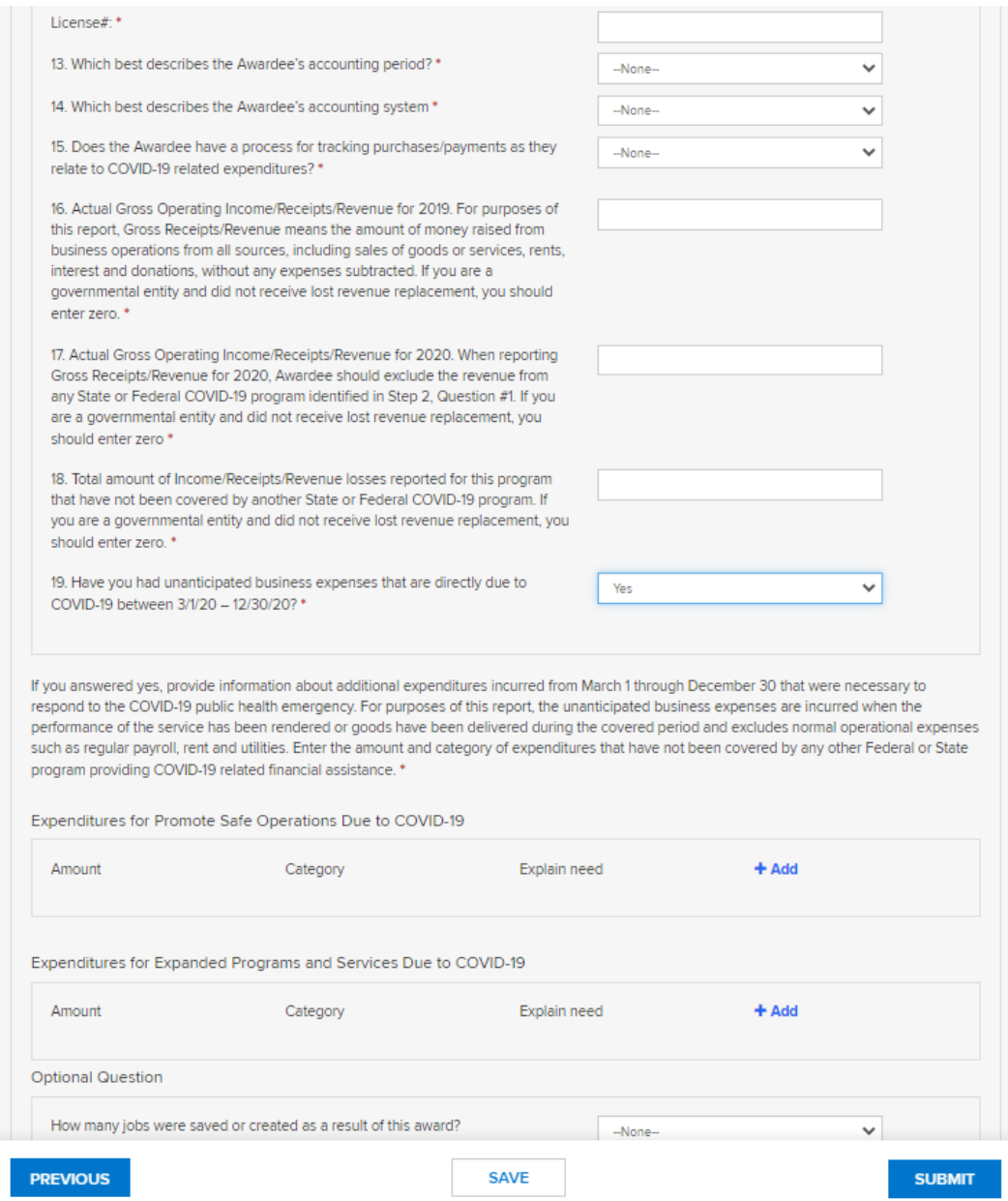

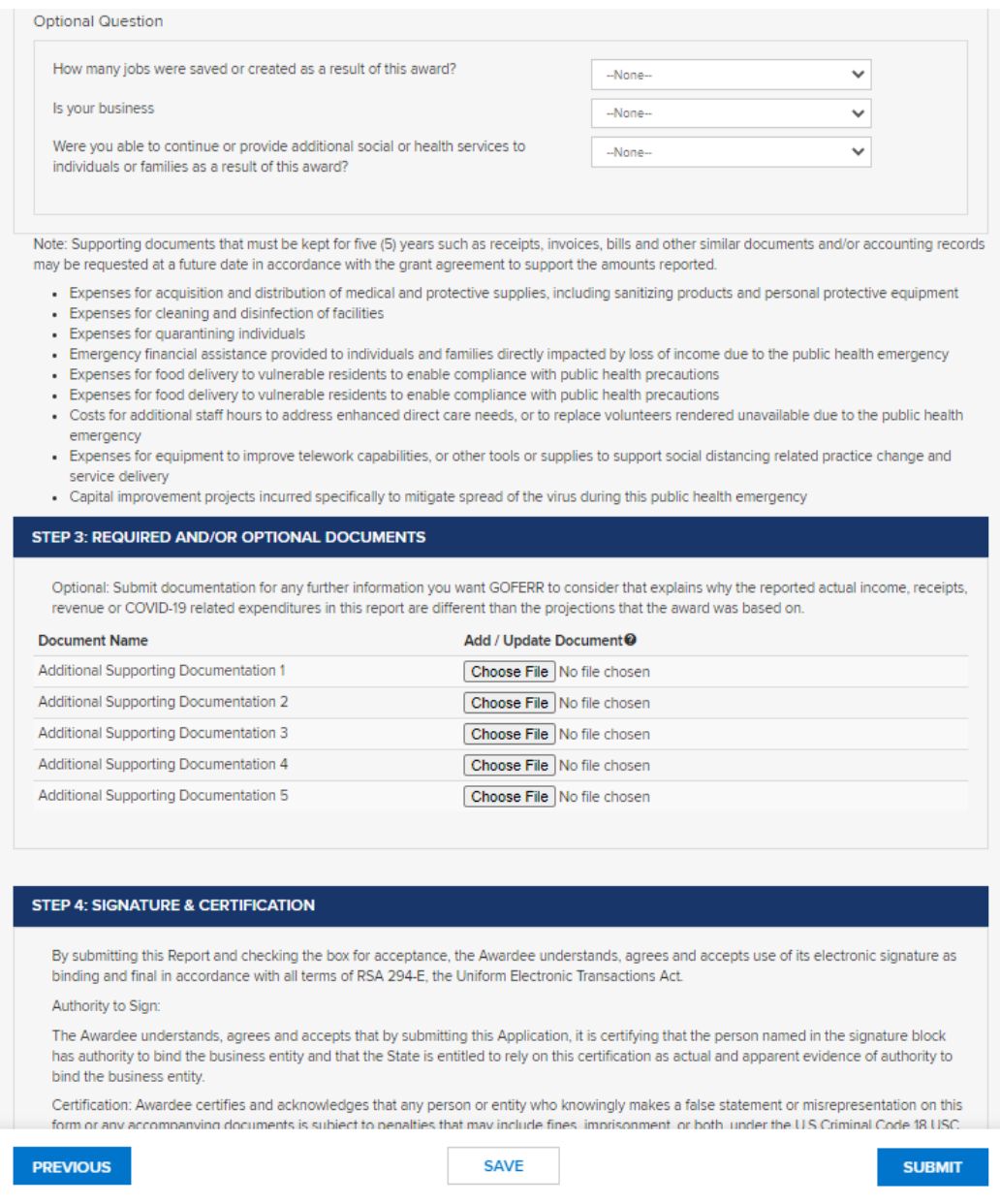

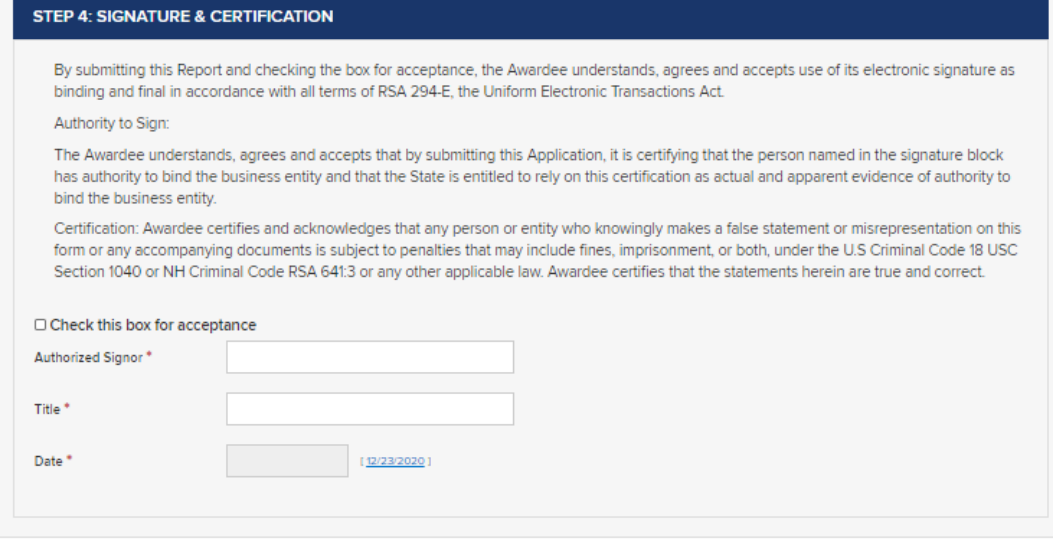

<span id="page-10-0"></span>**PREVIOUS** 

**SAVE** 

**SUBMIT** 

### ii. REPORT TEMPLATE #2 – EXPANDED OR NEW PROGRAM REPORT

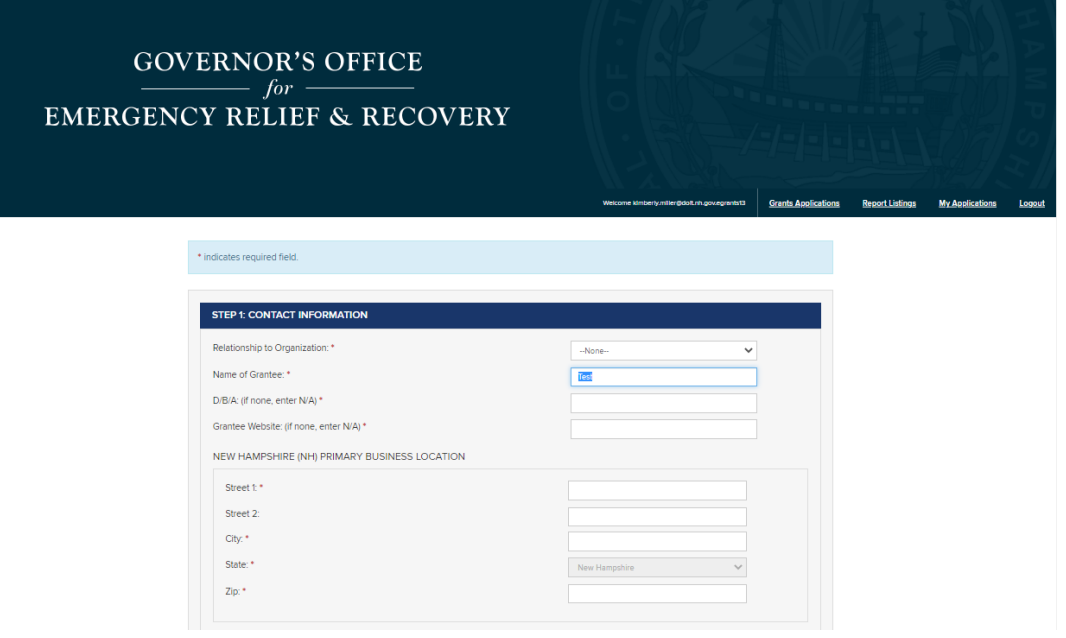

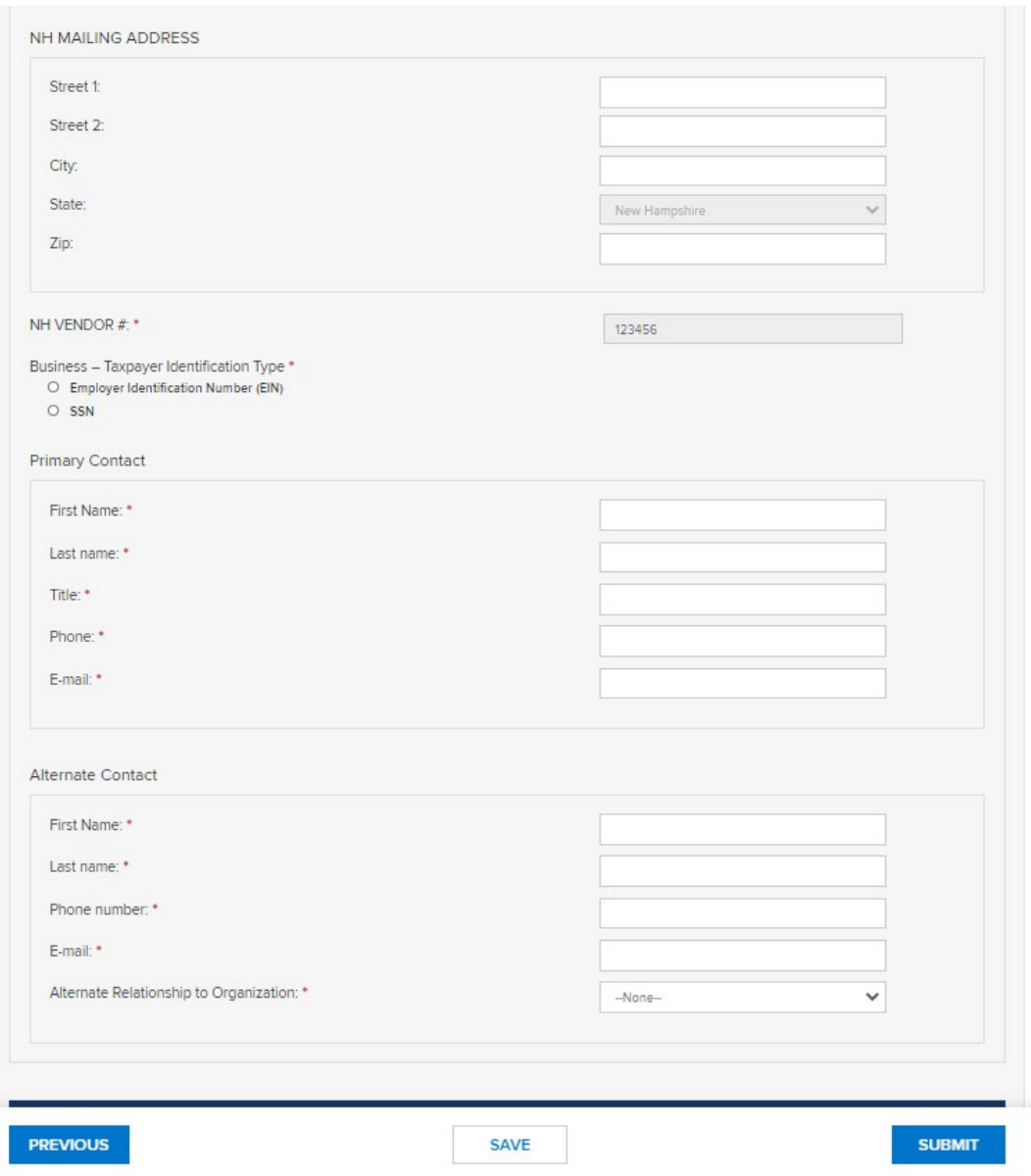

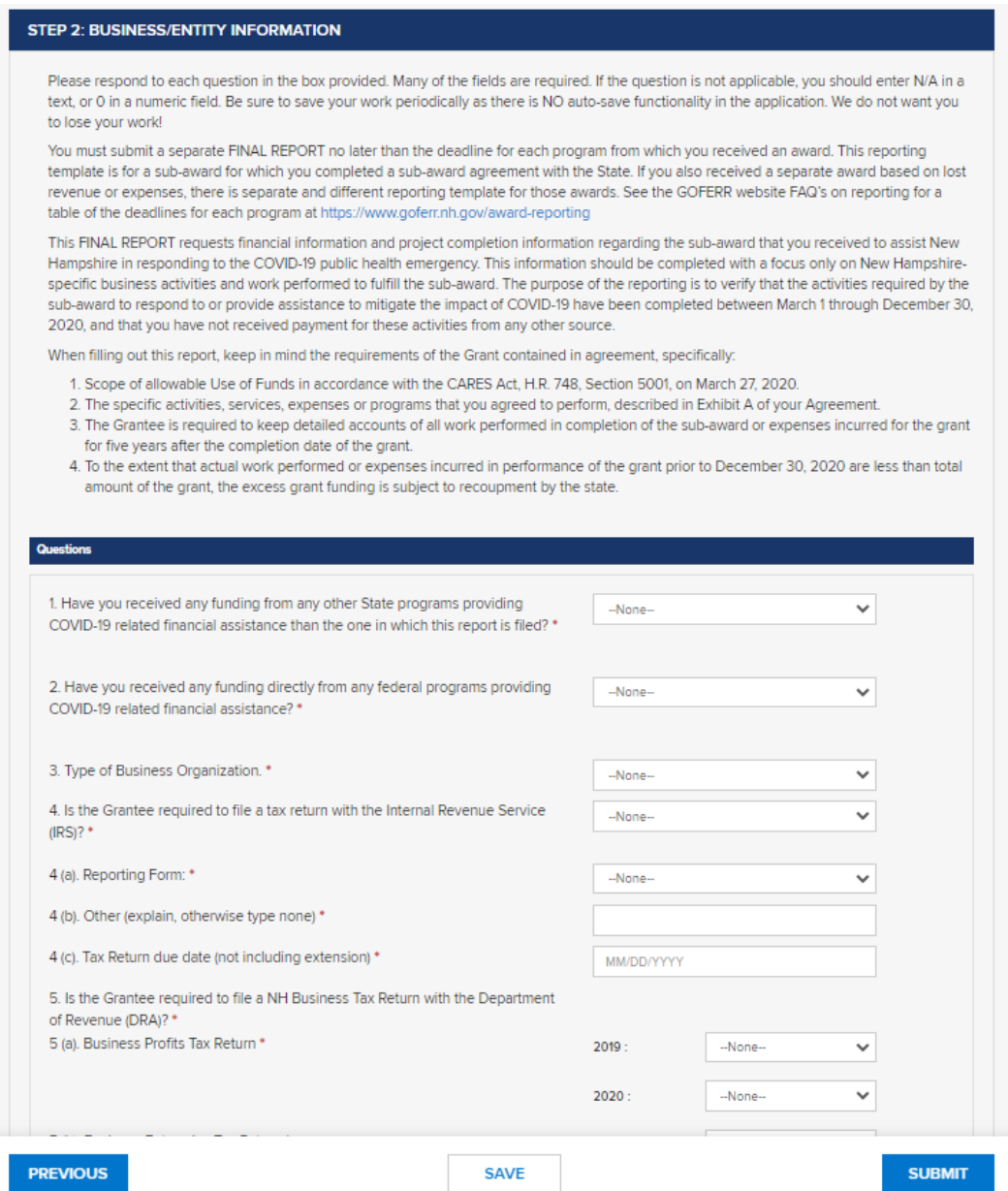

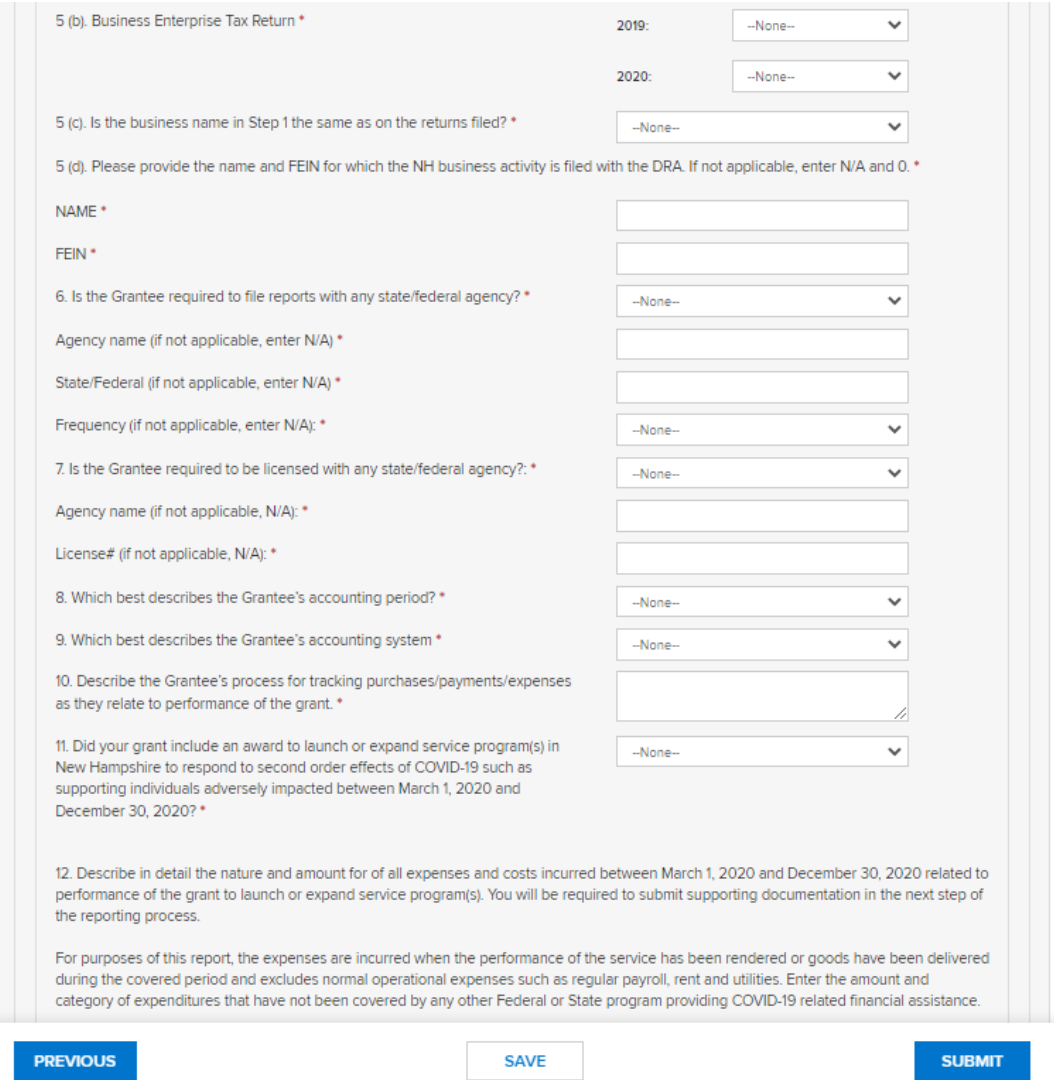

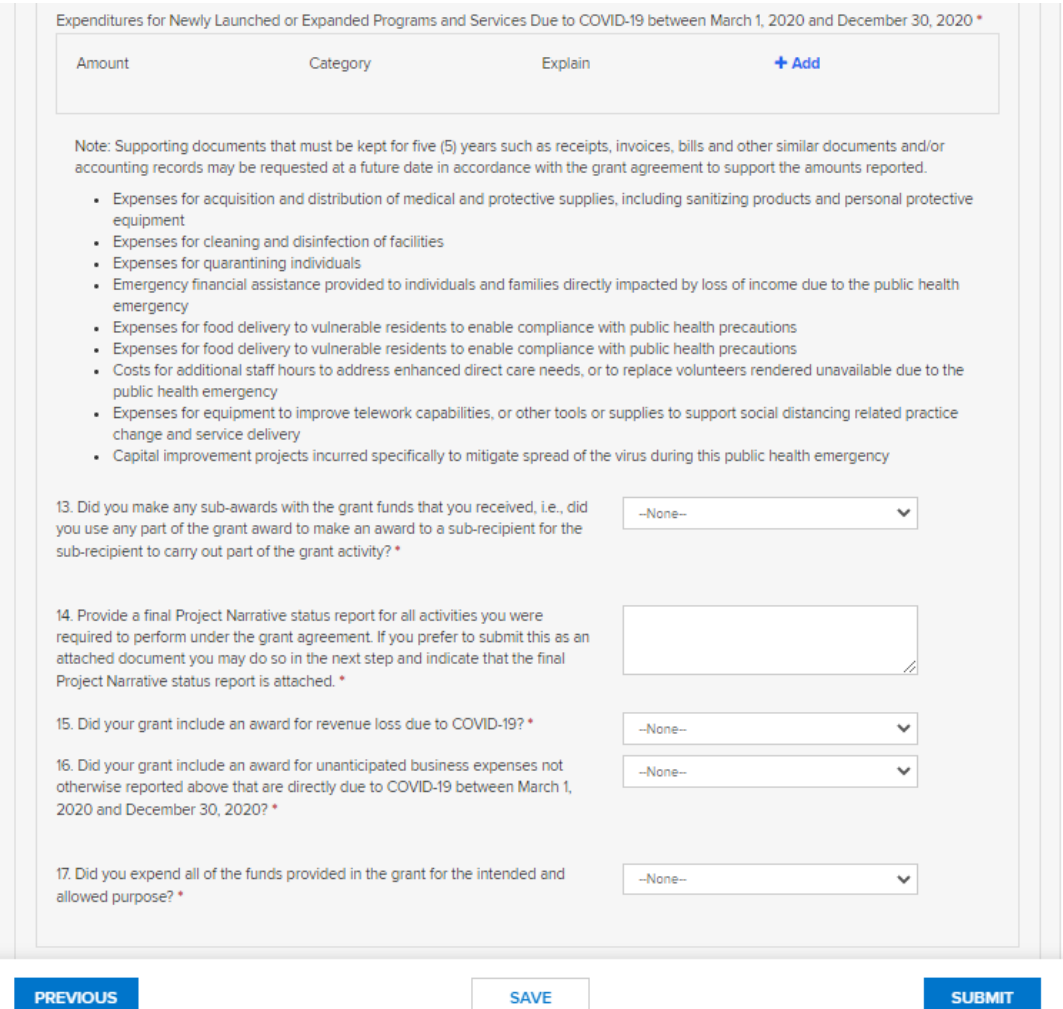

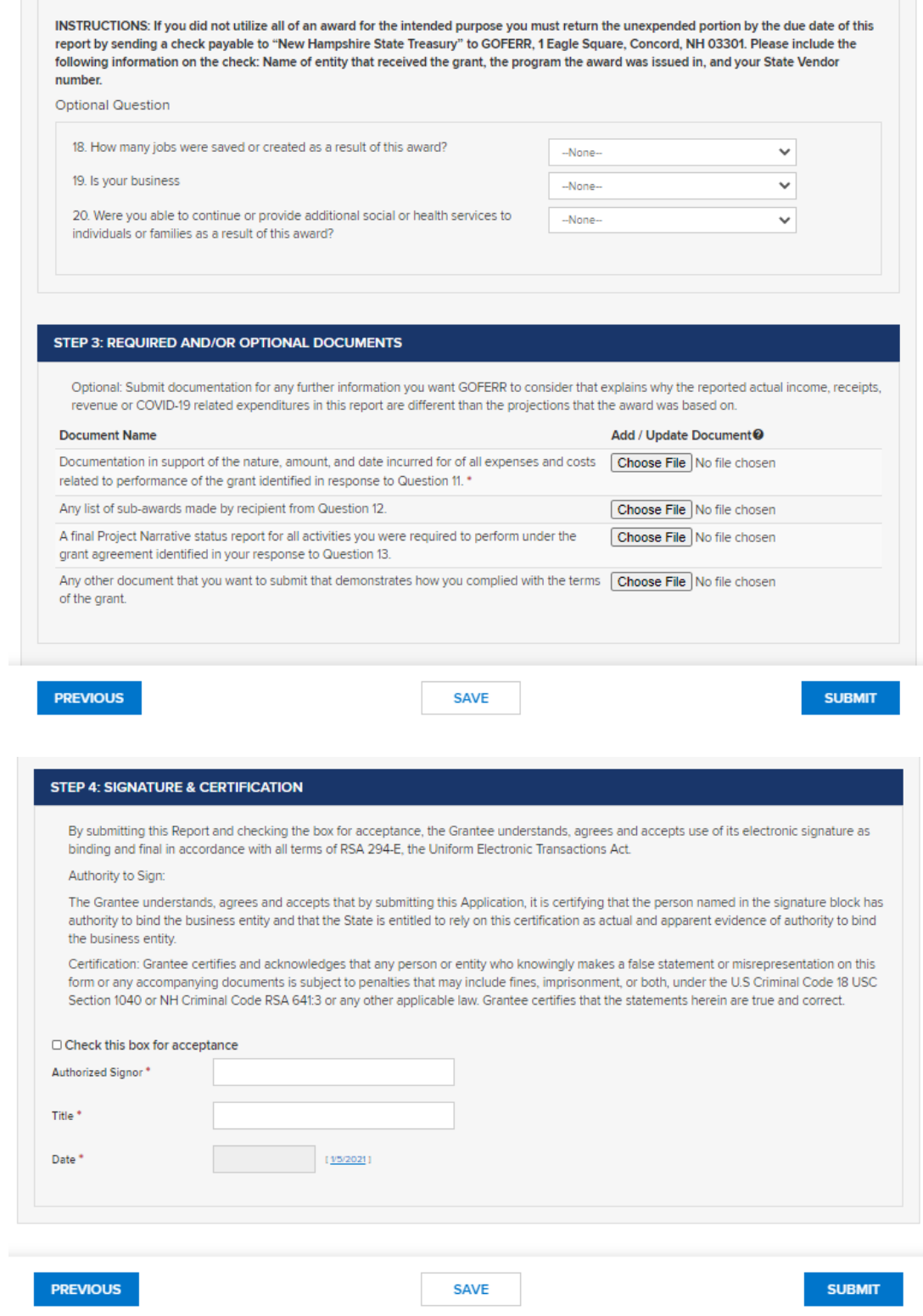

### <span id="page-17-0"></span>**III. SUBMITTING YOUR REPORT**

- 9. When all fields are complete, click the SUBMIT button.
- 10. You submission is complete when a green banner is presented at the top of the page confirming "Grant Record has been submitted successfully!"

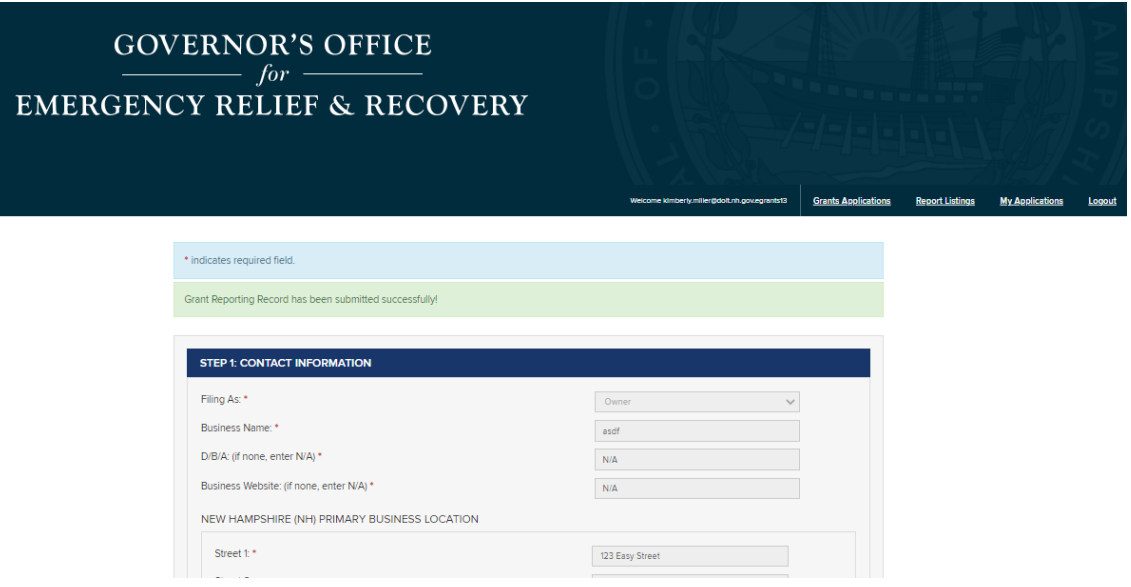

## <span id="page-17-1"></span>**IV. ACCESSING AND PRINTING YOUR REPORT**

11. Upon successfully complete of your report, Awardees can log out and log back into the portal to View or Print report. From the opening page, simply click on the desired action.

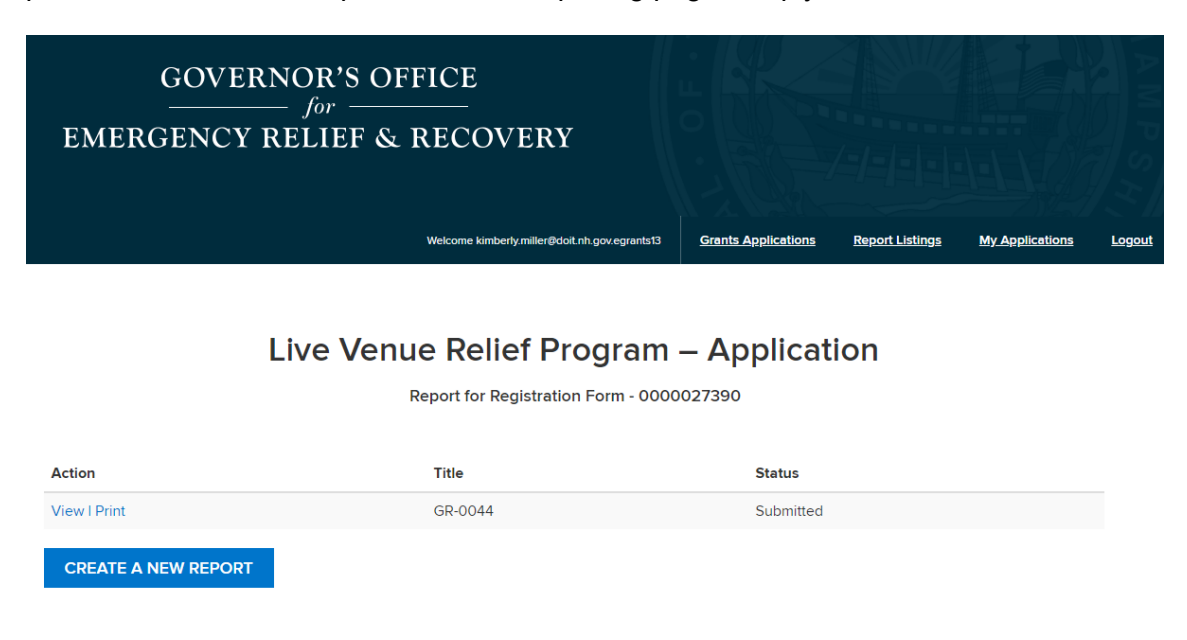

• When selecting **View**, Awardees will be presented with the following:

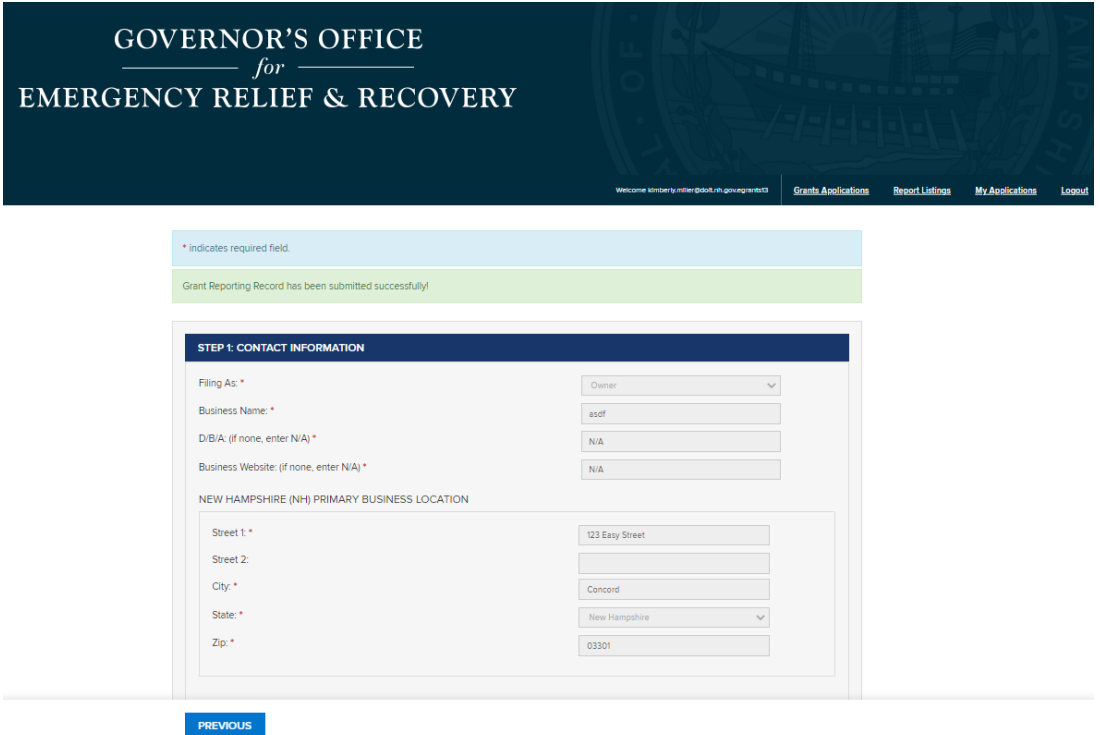

• When selecting **Print**, Awardees will be presented with a PDF version of their report that can be saved or printed.

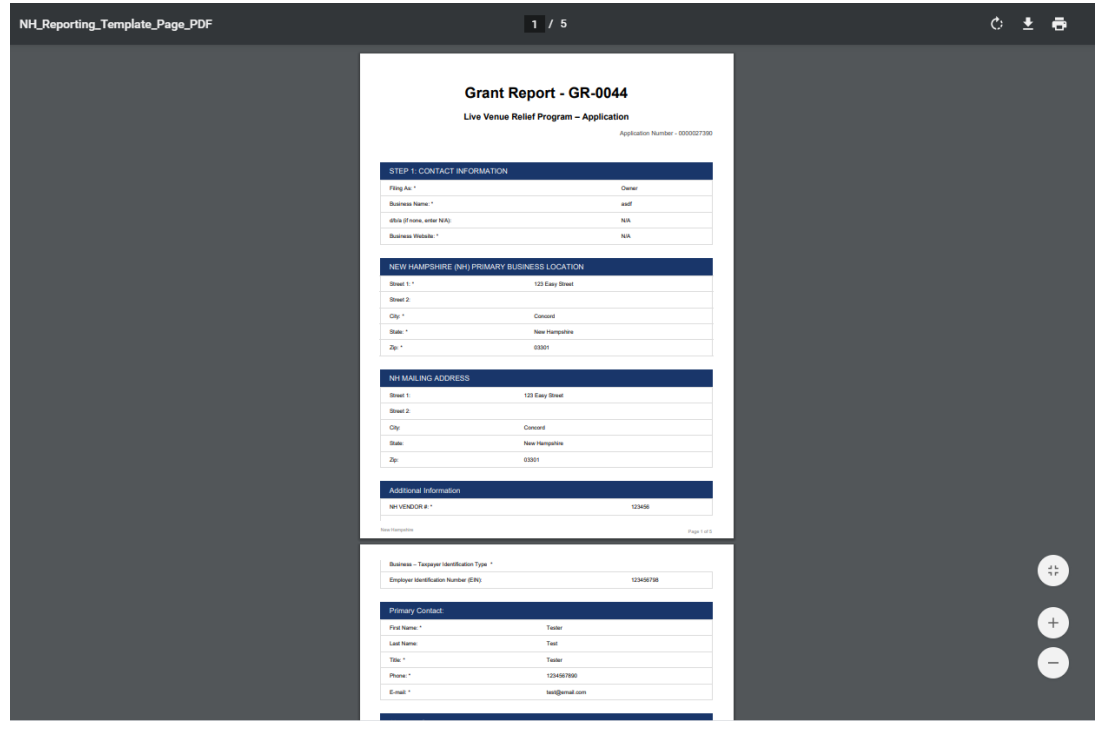